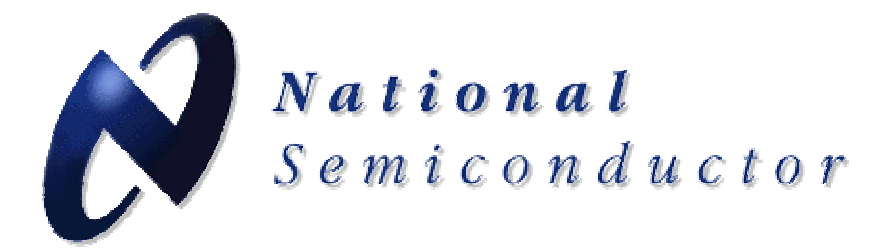

**LMK01000 Precision Clock Conditioner Evaluation Board Operating Instructions** 

**2-20-2008** 

**National Semiconductor Corporation Interface Division** 

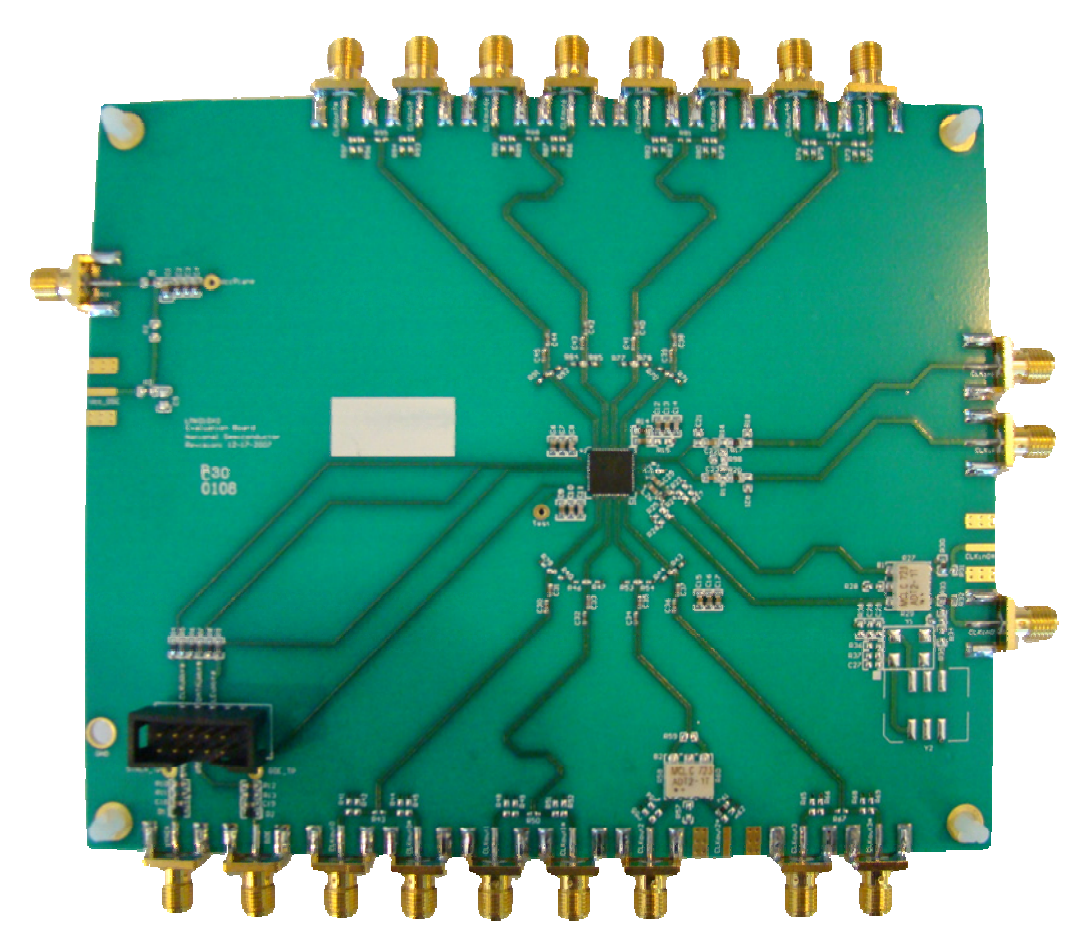

**10333 North Meridian Street Suite 400 Indianapolis, IN, 46290** 

# TABLE OF CONTENTS

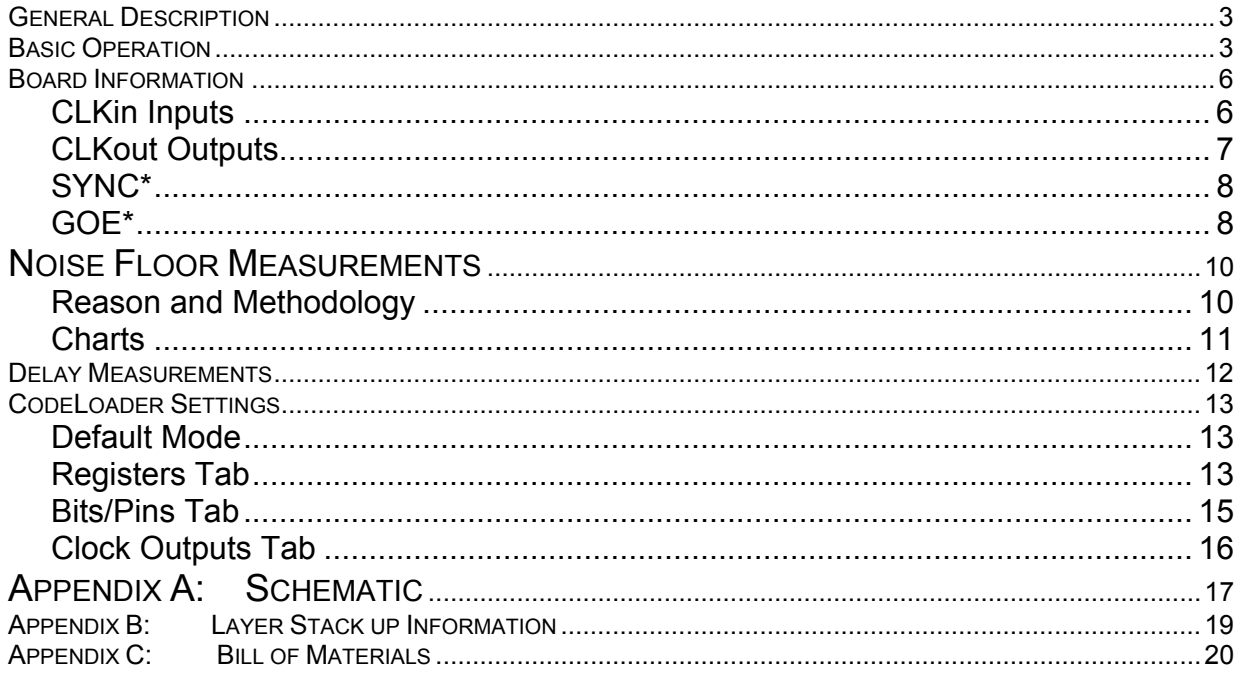

### **General Description**

The LMK01000 Evaluation Board package simplifies evaluation of the LMK01000 Precision Clock Conditioner. Contents:

- Evaluation board
- LPT to 10 pin uWire cable
- *CodeLoader* software

The *CodeLoader* software will run on a Windows 2000 or Windows XP PC. The purpose of the *CodeLoader*  software is to program the internal registers of the LMK01000 device through a MICROWIRE™ interface.

#### **Basic Operation**

To prepare the computer for use with the evaluation board, first install the *CodeLoader4* software. Reference the document, *"Installing CodeLoader 4"* and *"Installing USB Driver"* as needed to assist in this task before continuing with the hardware setup.

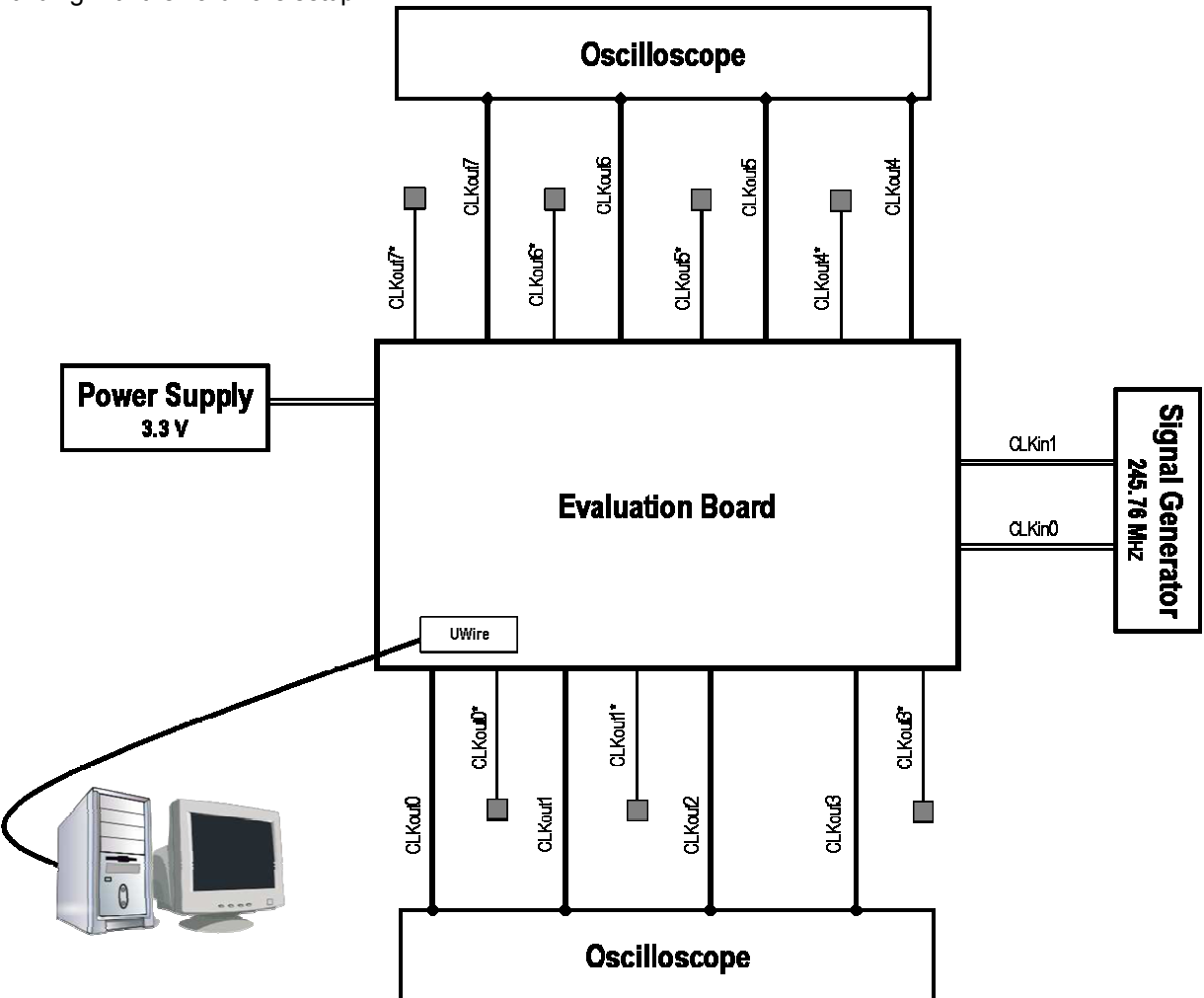

- 1) Connect a low noise **3.3 V** power supply to the **Vcc** connector located at the top left of the board
- 2) Connect the uWire cable to the **uWire** header located in the lower left.
- 3) Connect a suitable signal generator to one of the CLKin connectors on the right side of the board. One could also use an LVPECL or LVDS output to drive CLKin1. Be sure to indicate which clock is being used for the input on CodeLoader using the CLKin SELECT bit on the bits/pins tab.
- 4) Connect…
	- PC directly to the evaluation board with the LPT to 10 pin uWire cable, plugging the cable into an LPT port on the computer. This setup is shown below. **The cable can be removed after programming to minimize noise and EMI.**
		- Or
	- Available separately, upon request, the USB <--> uWire board can be connected to the PC with a USB cable. The board provides a 10 pin ribbon cable to connect to the uWire header on the evaluation board as done in step 1b (instead of the LPT to 10 pin uWire cable).
- 5) Select the default mode by clicking "Mode"  $\rightarrow$  "245.76 MHz OSCin"

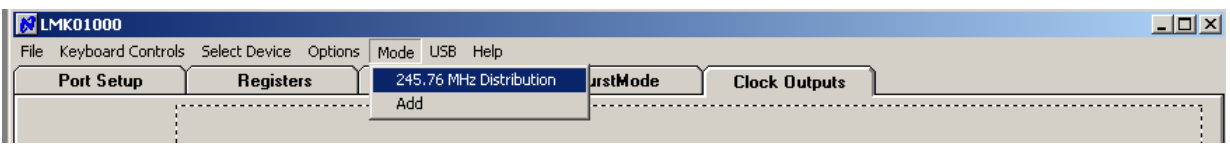

6) Load the part with CodeLoader. Communication with the part can be verified by enabling and disabling POWERDOWN bit on CodeLoader and observing a change in the current. If the current does not change, ensure that the port setup is correct. (See PORT SETUP section for further debugging information) Some common debugging tips are shown below:

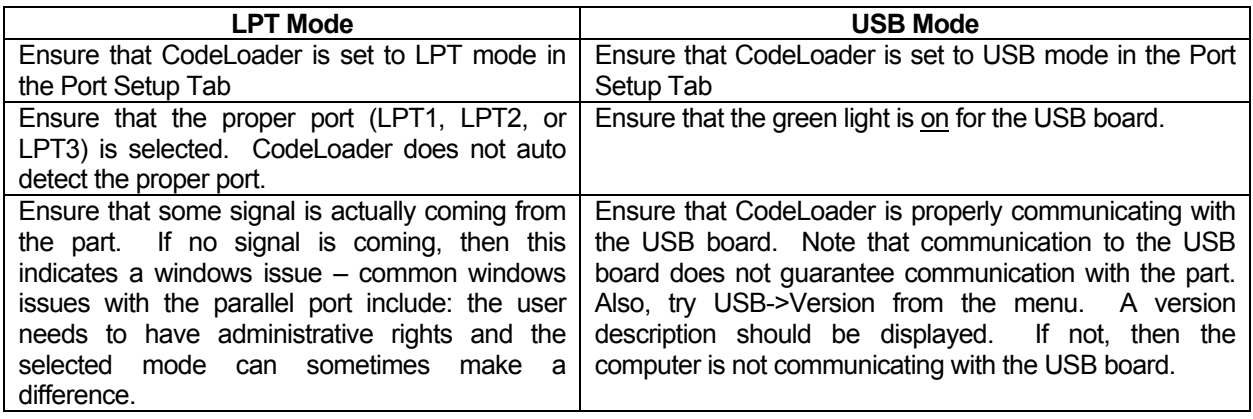

## **Basic Operation (continued)**

7) **Select (ENABLE) output to measure**, any of CLKout (0-7) or EN\_CLK from either Clock Outputs or Bits/Pins tabs. For default mode, all outputs are disabled.

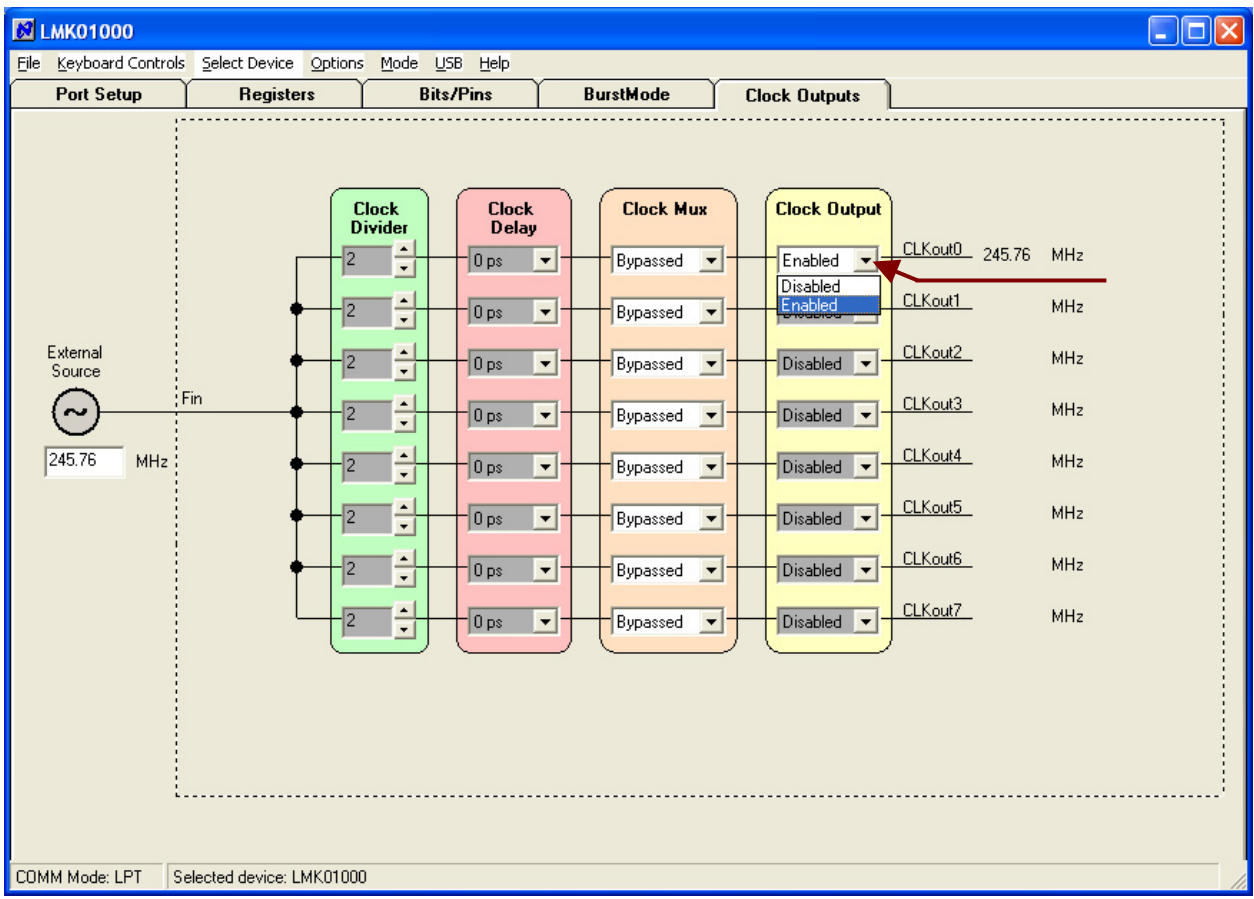

- 8) **Program the LMK01000 evaluation board** by clicking "Keyboard Controls"  $\rightarrow$  "Load Device", or by pressing **Ctrl+L**.
- **9)** Make and record measurements. After programming, the **uWire cable can be unplugged from the evaluation board to minimize noise and EMI.**

## **Board Information**

## **CLKin Inputs**

CLKin0 is one of two inputs that can be used to drive the LMK01000. Although this input is rated to higher frequencies, the balun on the board is only rated to 400 MHz. Ensure CLKin\_SELECT is set to CLKin0 when using this input. If a higher frequency is required, above 400 MHz, then use CLKin1.

CLKin1 is very similar to CLKin0. If this input is driven single-ended, it is preferred to shunt CLKin1\* to ground with a capacitor, but this capacitor is not placed on the board. CLKin1 is currently configured to be fed by a differential output, such as the output of the LMK03000C. Ensure that CLKin\_SELECT is set to CLKin1 when using this input.

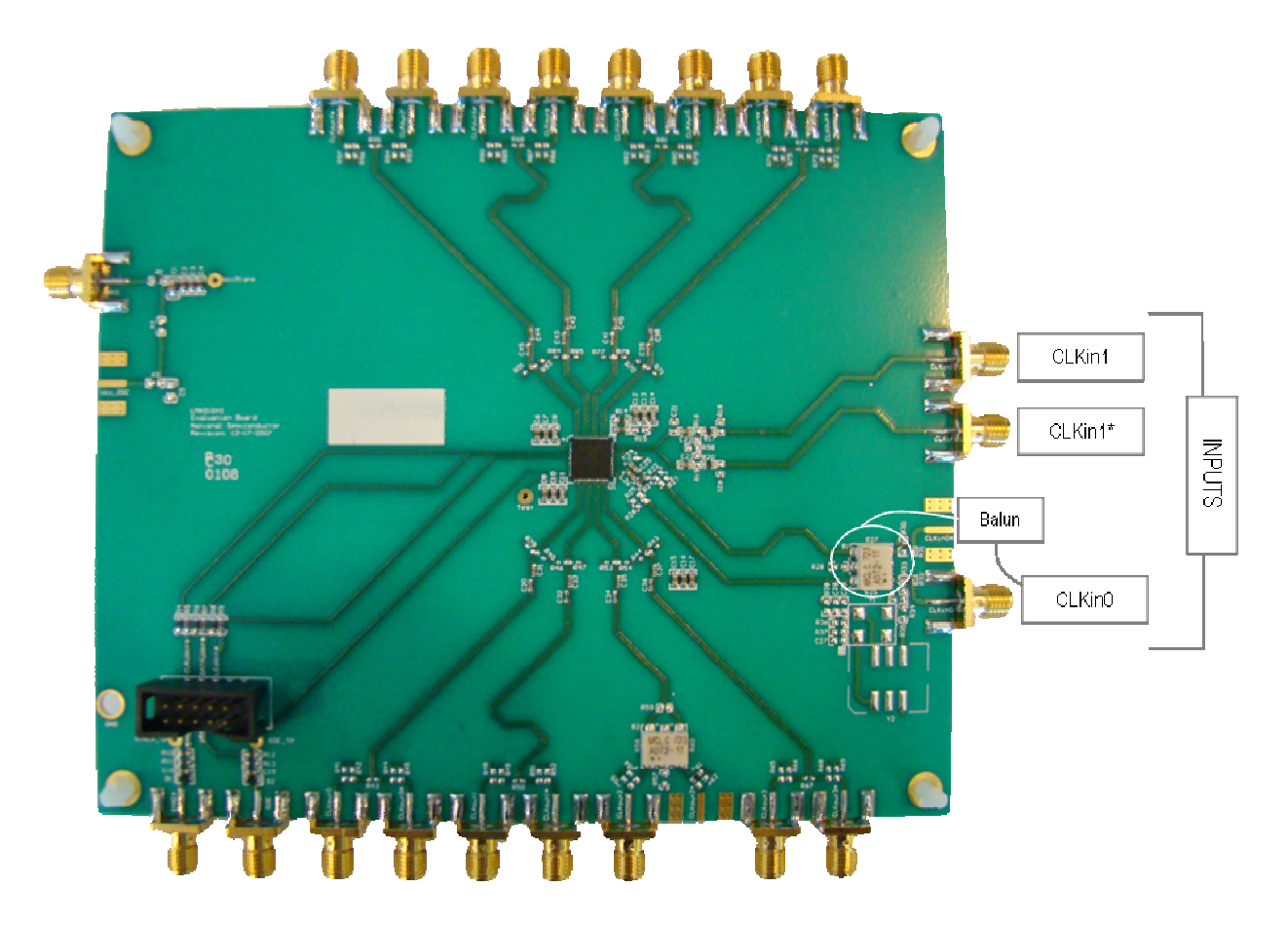

## **CLKout Outputs**

CLKout0 to CLKout2 are LVDS outputs. For CLKout2, there is a balun attached, so it can be attached to singleended test equipment. Although the output is rated to higher frequencies, the balun is only rated to 400 MHz. CLKout3 to CLKout7 are LVPECL outputs and all are configured the same.

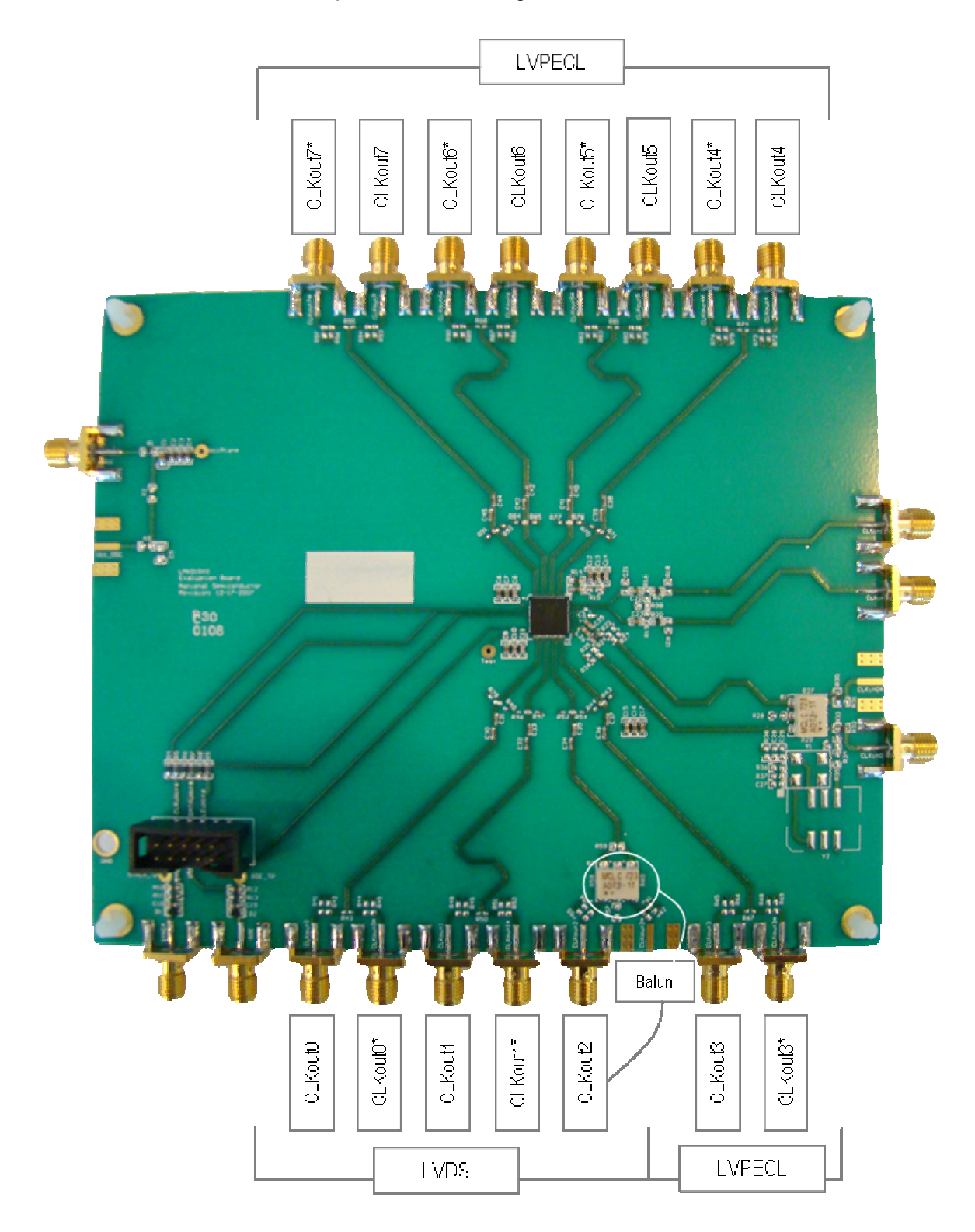

#### **SYNC\***

This input connects to the SYNC<sup>\*</sup> pin that can be used to synchronize the outputs in the event that they are dividing the input signal (divided mode). For bypass mode, this is not necessary. For the LMK01000 to run, this has to be set to high logic level. On the board, there is a diode and pull up resistor such that if the CodeLoader cable is taken away, the pull-up will pull this high, but if the CodeLoader cable is attached, then this will override the pull-up resistor.

#### **GOE\***

This connector connects to the GOE pin on the chip, which needs to be set to high logic level to have all the outputs running. On the board, there is a diode and pull up resistor such that if the CodeLoader cable is taken away, the pull-up will pull this high, but if the CodeLoader cable is attached, then this will override the pull-up resistor.

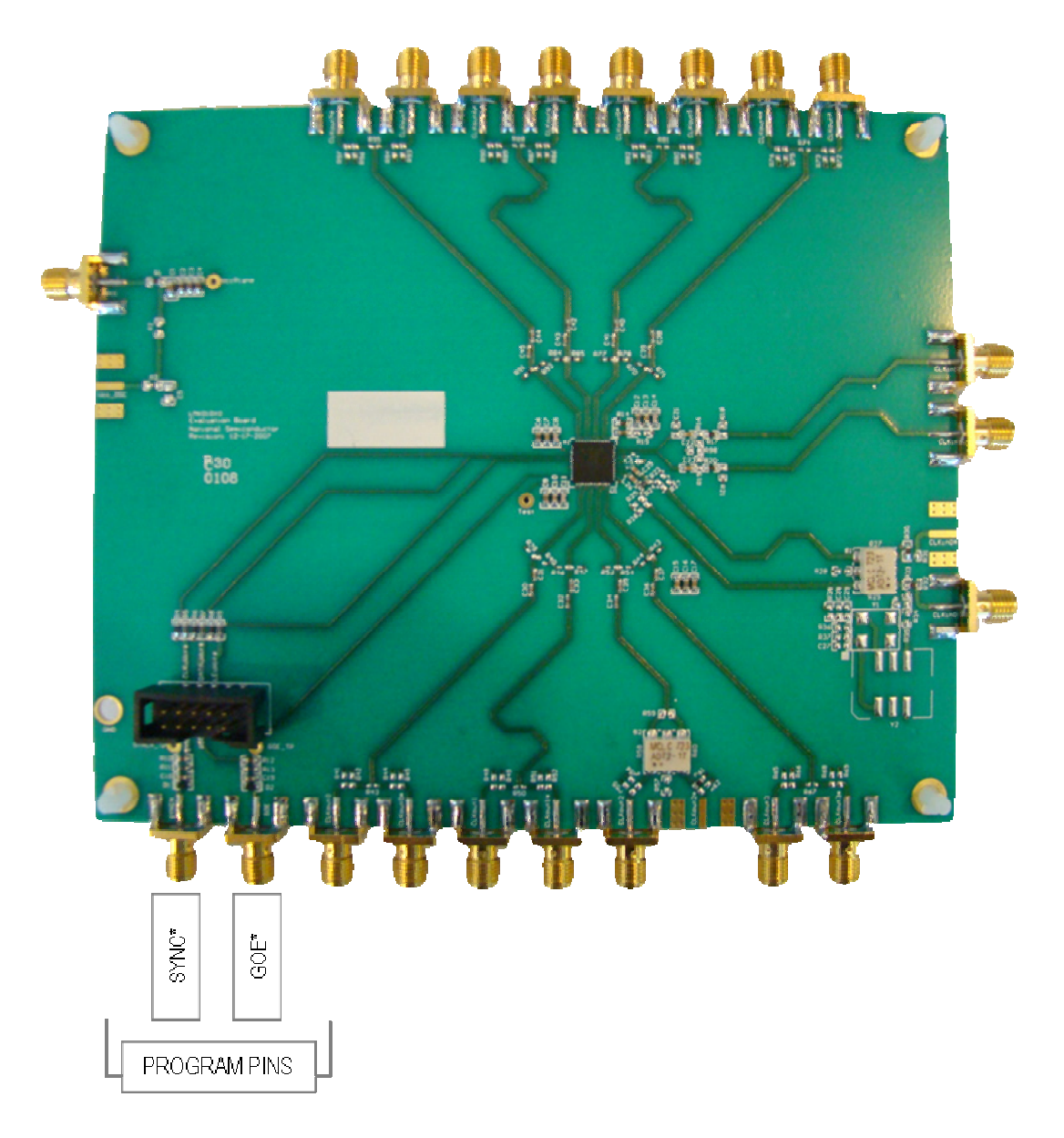

#### **Recommended Equipment**

#### Power Supply

The Power Supply should be a low noise power supply. An Agilent 6623A Triple power supply with external LC filters or an HP E3610A with external LC filters was used in creating these evaluation board instructions. The LC filters on the outputs help to reduce noise from the power supplies.

#### **Oscilloscope**

An Agilent Infiniium DSO81204A was used.

#### **Signal Generator**

A signal generator can to be used to drive either the CLKin0 or CLKin1 pin. If phase noise is measured, consider the signal generator noise, since it tends to dominate. CLKin1 can also be driven from an LVDS or LVPECL clock output, such as one from the LMK03000C evaluation board.

## **Noise Floor Measurements**

### **Reason and Methodology**

When measuring output noise, consideration should be taken to note the inherent noise of the input source in order to accurately reflect the performance of the LMK01000. The measured output noise consists of the output noise of the LMK01000 - plus the inherent noise of the signal generator, or reference signal input, chosen. To determine the actual noise floor of the device, the input noise must be measured, or interpolated. The charts referenced below were compiled with measurements from an Agilent E5052A Signal Source Analyzer.

This methodology can be visualized in the following formula expressions:

Measured Noise  $10^{(MeasuredNoise/10)} = 10^{(DeviceNoise/10)} + 10^{(SigGenNoise/10)}$ 

The above expression can be solved for *DeviceNoise* as follows:

 $DeviceNoise = 10 \cdot log(10^{MeasuredNoise/10} - 10^{SigGenNoise/10})$ 

Three (3) samples are depicted to help further explain this methodology:

- Raw Data chart depicting an input of 245.76 MHz with no internal dividers affecting output (*See Chart #1*)
- Smoothed Data chart Raw data "smoothed" to help remove extraneous noise from the graphical representation. (*See Chart #2*)
- Corrected Data chart depicts an input of 245.76 MHz with no internal dividers affecting output. Input noise (as measured above in the Raw data chart) removed and calculated actual noise floor of device and outputs shown. (*See Chart #3*)

#### **Charts**

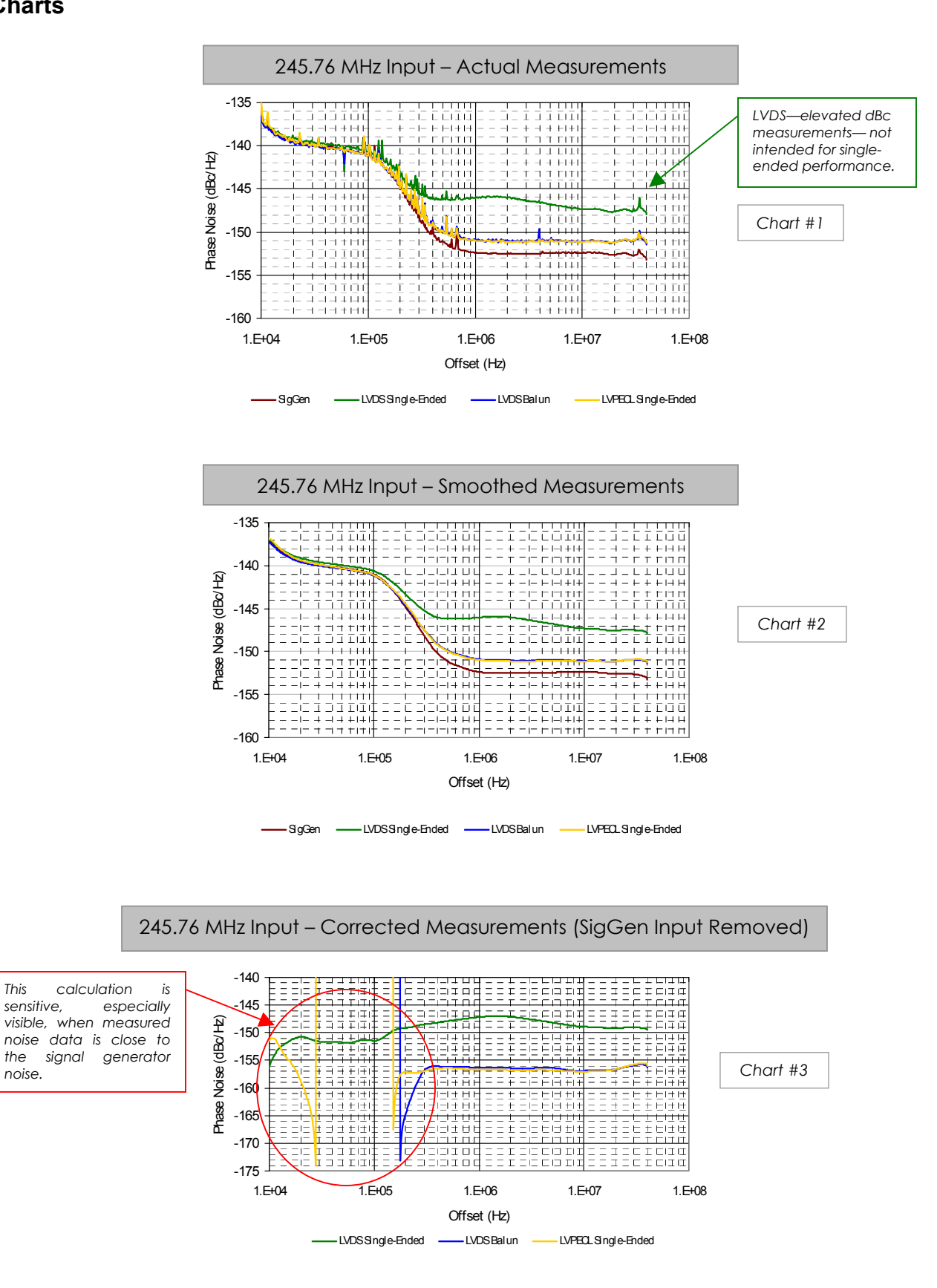

### **Delay Measurements**

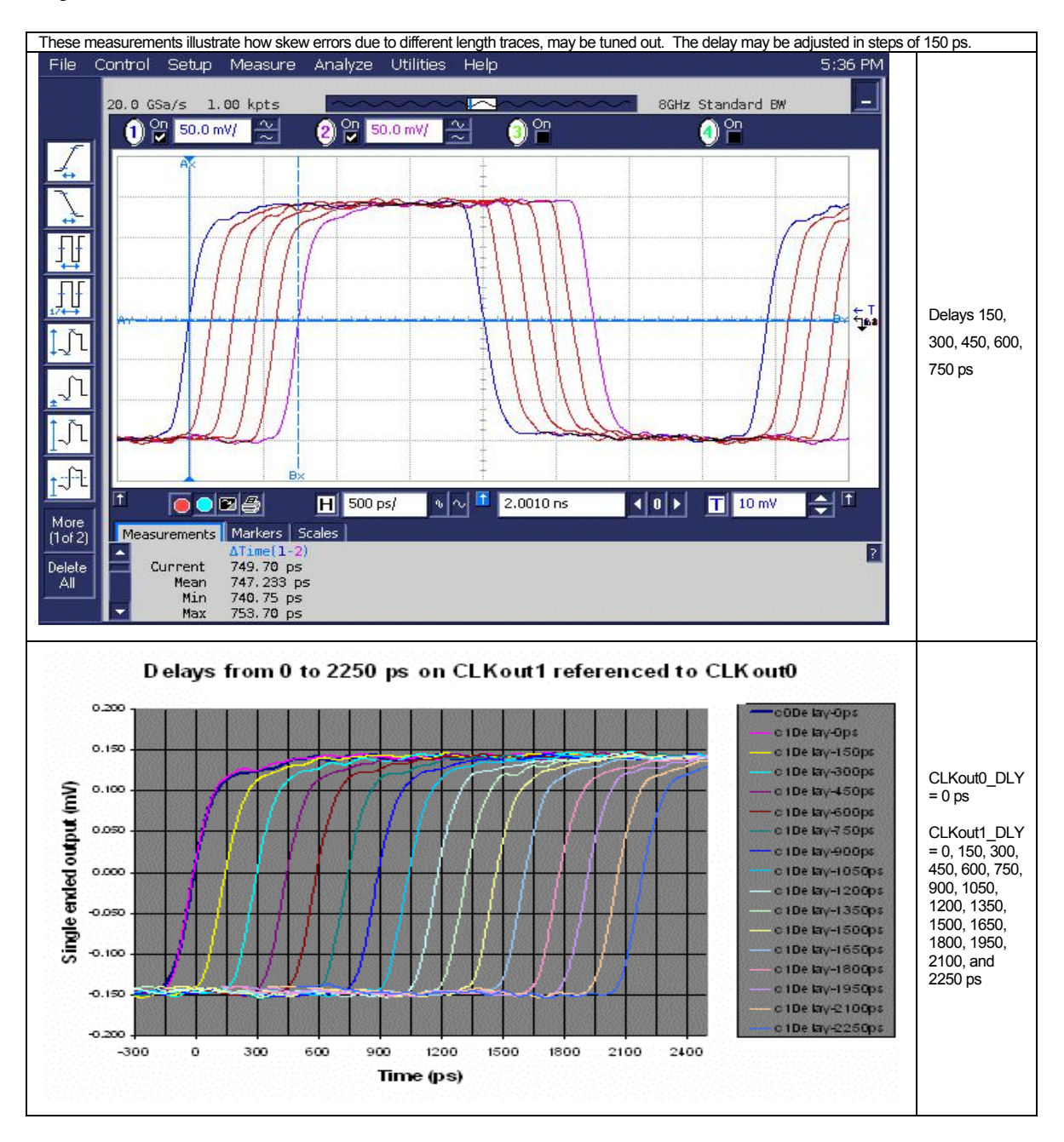

### **CodeLoader Settings**

#### **Default Mode**

The default mode for all programming registers can be restored by clicking Mode  $\rightarrow$  "245.76 MHz OSCin". The default reference oscillator used for these instructions is 245.76 MHz and the restored mode expects a 245.76 MHz OSCin signal. **For the loaded mode to take affect the device must be first loaded by pressing Ctrl+L.** However, this will not restore the default Pin Configuration if any Pin Configuration settings were accidentally changed. Refer to Bits/ Pin Tab section for more information.

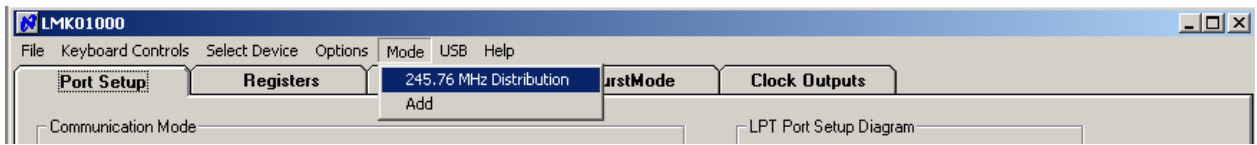

#### **Registers Tab**

This tab shows the literal bits being sent when Ctrl+L is pressed. If you want to individually load registers, this tab can be used. The bits can be changed here, but it is recommended to do this on the other tabs instead.

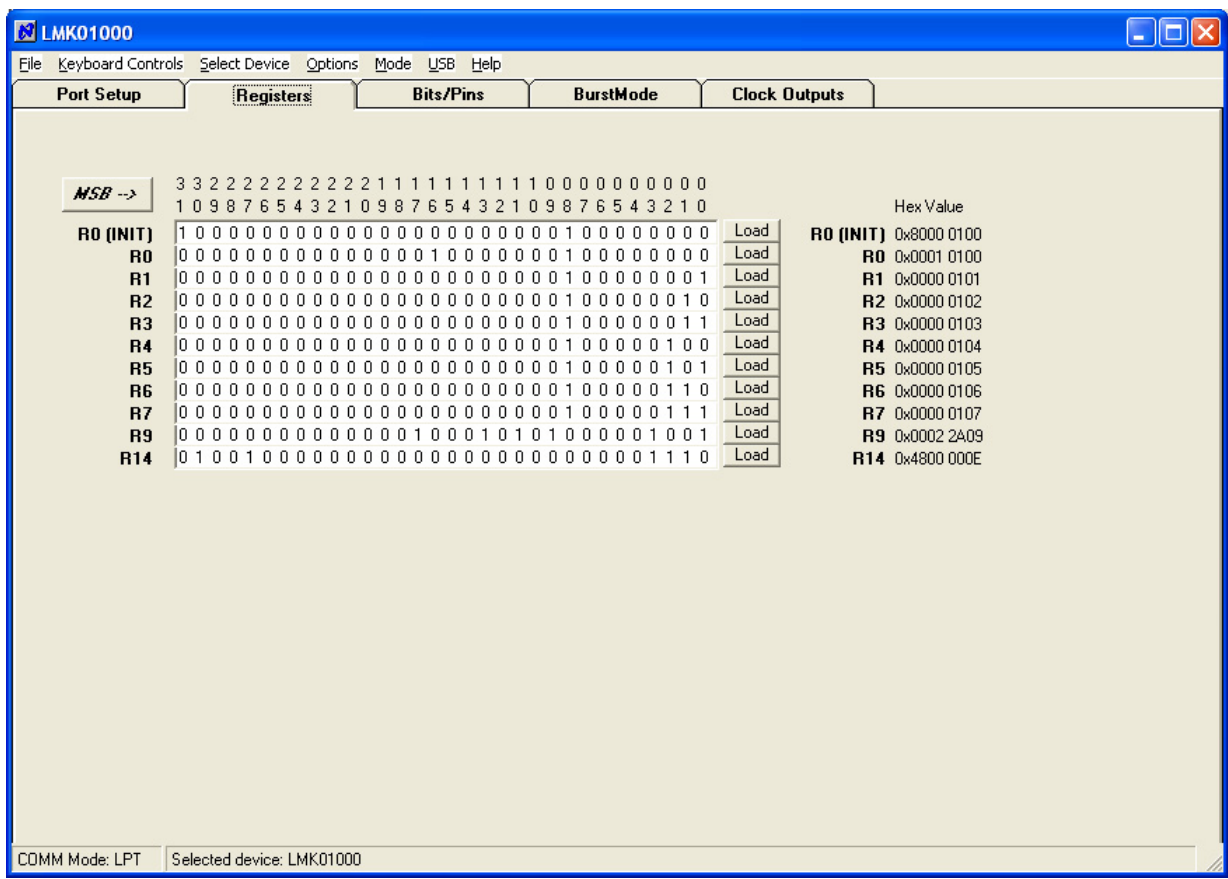

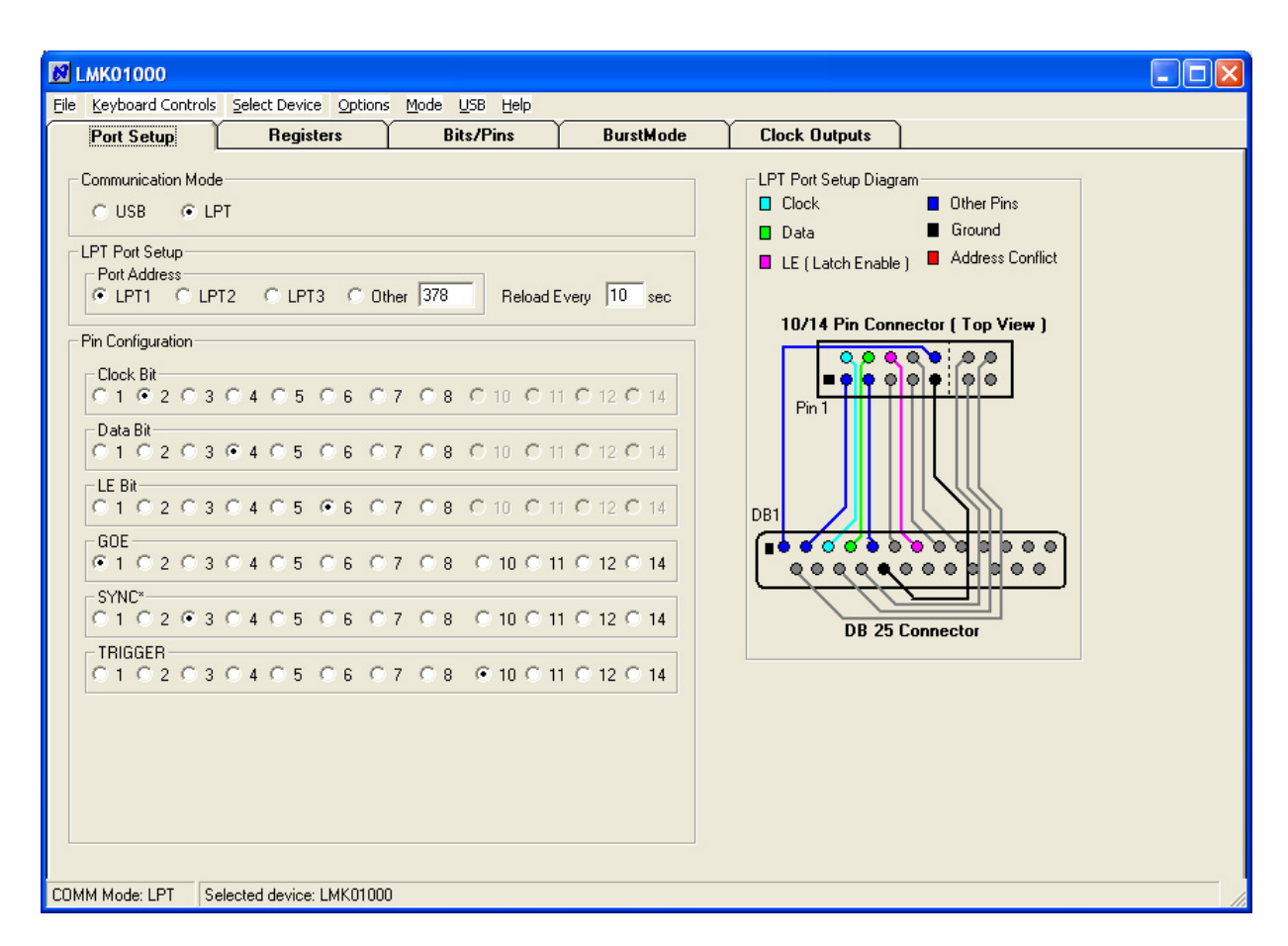

## **Port Setup and Debugging Communication Issues**

## **Debugging Communication Issues**

- 1. Ensure that the correct mode of USB or LPT is selected.<br>2. Ensure that the port setup is correct
- Ensure that the port setup is correct
- 3. Ensure that the cable is properly hooked to the board such that it dangles off the edge of the board, as opposed to across the board.
- 4. Click the POWERDOWN bit on the Bits/Pins page and press Ctrl+L and observe the current the board draws. Now unclick the POWERDOWN bit and observe the current. If you can change the current in this way, then communication is working.

## **Debugging LPT Communication Issues**

- 1. Ensure that the proper port is selected. CodeLoader does not auto detect this.
- 2. You need administrative rights on the machine to write to the parallel port.
- 3. After installing CodeLoader, restart the machine to ensure that the parallel port drivers are installed correctly.
- 4. For windows settings, make sure that the port is enabled. Sometimes, there is a windows setting called AUTO, which causes issues with CodeLoader if this port is shared by a printer.

## **Debugging USB Communication Issues**

- 1. Ensure that the green light is on for the USB board.
- 2. Try USB->Version to get the USB version ID. If it comes back blank, then CodeLoader is not communicating properly with the USB board.
- 3. This should not be necessary, but if somehow the USB driver is not installed properly, unplug the USB board, uninstall it from the device manager, then plug it back in.

## **Bits/Pins Tab**

The Bits/Pins tab shows some of the internal registers, which are not accessible from any of the other visual tabs like "Clock Outputs".

*Right-click on any of the bits to view a description.* 

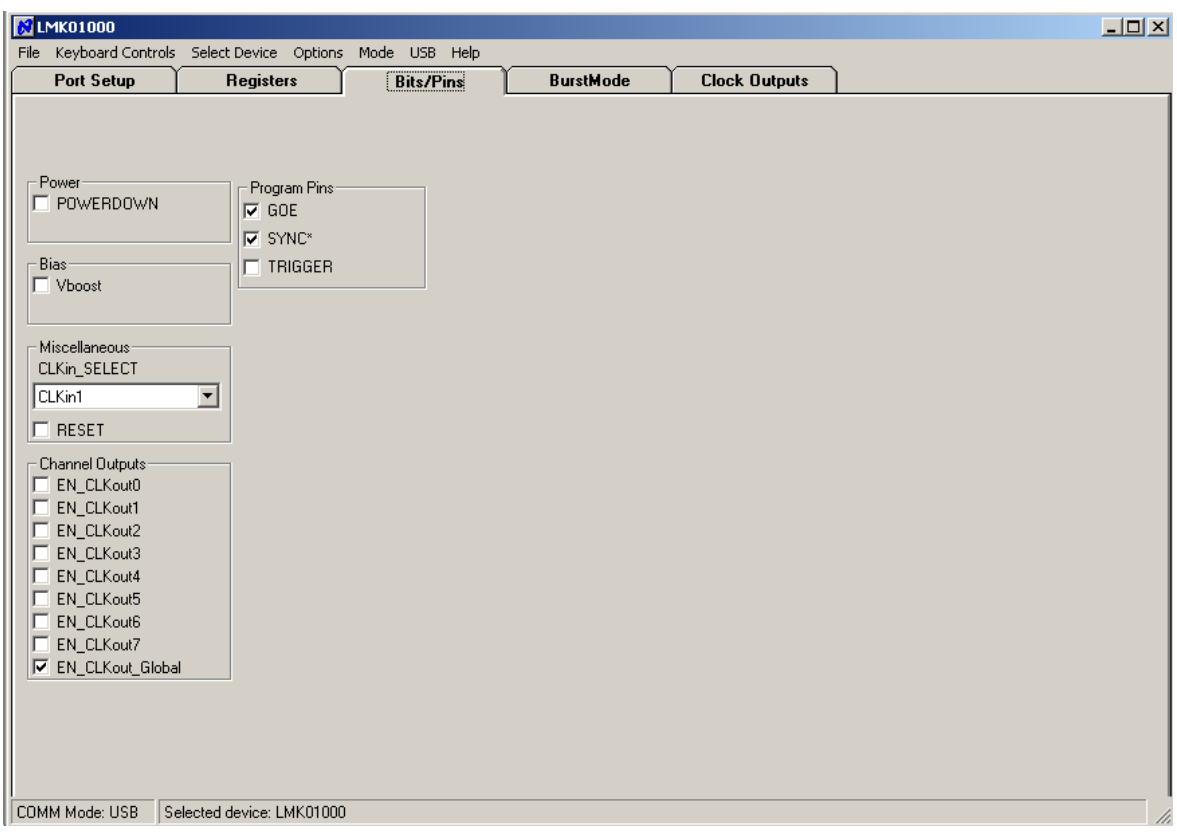

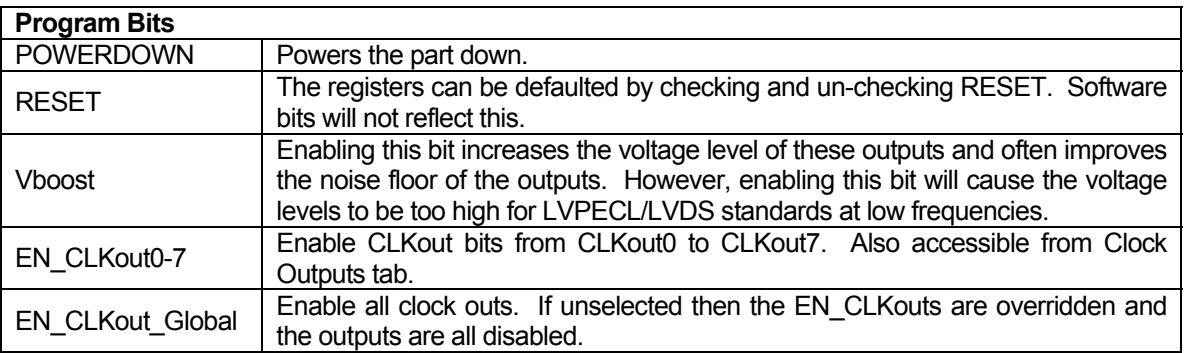

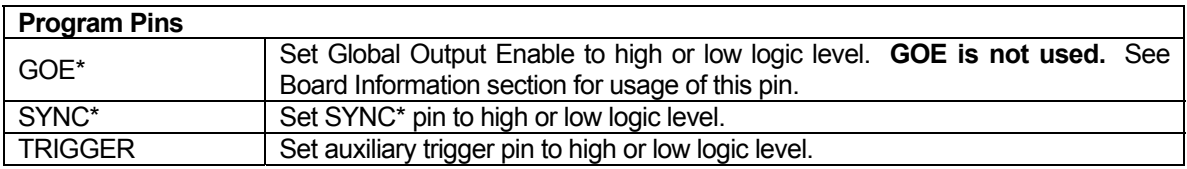

## **Clock Outputs Tab**

The Clock Outputs tab allows the user to visualize the clock distribution portions of the device. From this tab the device's dividers, delays, clock output muxes, and output drivers can be programmed. Remember to enable an output to observe it.

**E2** LMK01000  $\Box$ o $\boxtimes$ File Keyboard Controls Select Device Options Mode USB Help **Port Setup Registers Bits/Pins BurstMode Clock Outputs Clock Clock Clock Mux Clock Output Divider** Delay CLKout0 Disabled **v** MHz  $\overline{2}$  $|0|$ ps E Bypassed - $\overline{\phantom{0}}$ CLKout1  $\frac{1}{\sqrt{2}}$ MHz  $\sqrt{0}$  ps E Bypassed  $\vert \cdot \vert$ Disabled -2 CLKout<sub>2</sub> External 싂 MHz  $\overline{2}$  $\sqrt{0}$  ps  $\vert \textbf{\text{-}} \vert$ Bypassed -Disabled v Source Fin CLKout3 245.76  $\frac{1}{\sqrt{2}}$  $MHz$ (∼  $\sqrt{0}$  ps  $\overline{\phantom{a}}$ Bypassed  $\mathbf{r}$  $\overline{\phantom{a}}$ Enabled  $\overline{\phantom{a}}$ CLKout4 245.76 MHz  $\frac{1}{\sqrt{2}}$ MHz  $\overline{0}$  ps  $\vert \mathbf{r} \vert$  $\frac{1}{2}$  Bypassed  $\frac{1}{2}$ Disabled **-**CLKout5 림 MHz  $\sqrt{0}$  ps Bypassed -Disabled - $\overline{\phantom{a}}$ CLKout6  $\blacktriangle$ MHz  $\sqrt{0}$  ps Disabled - $\overline{\phantom{a}}$ Bypassed v  $\overline{\mathbf{r}}$ CLKout7 릨 MHz  $\sqrt{0 \text{ps}}$  $\overline{\phantom{a}}$ Bypassed  $\vert \cdot \vert$ Disabled **-**COMM Mode: LPT Selected device: LMK01000

Note: the enables on this page are linked directly to the EN\_CLKoutX on the Bits/Pins tab.

## **Appendix A: Schematic**

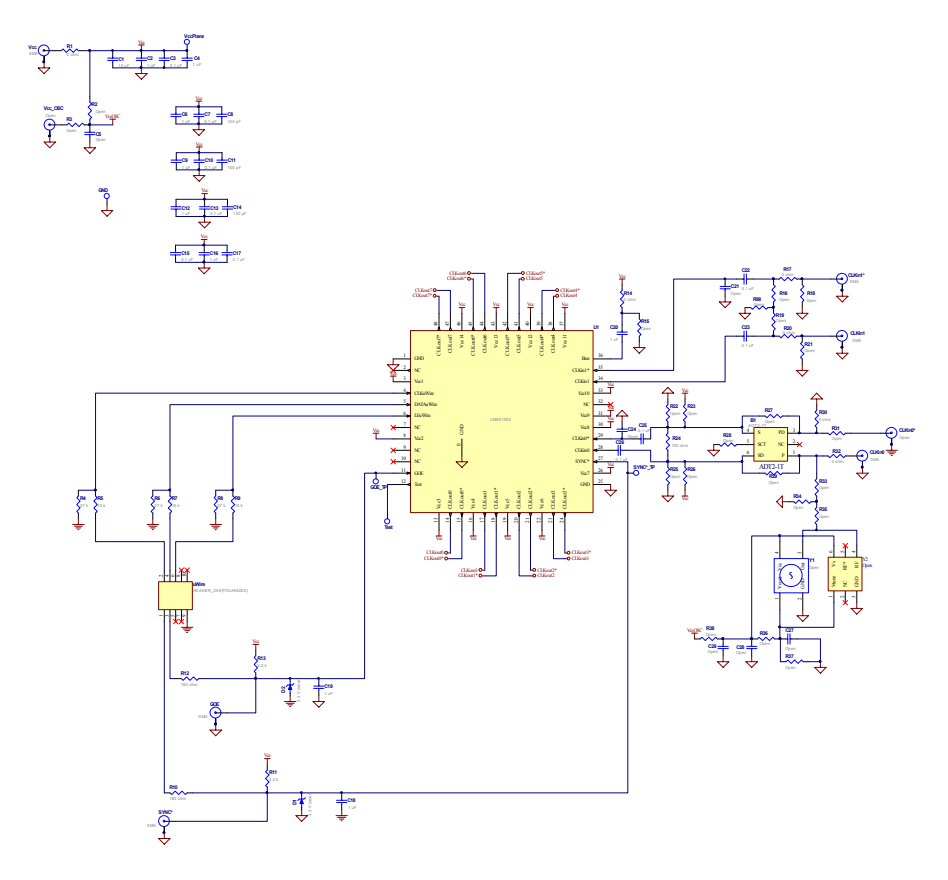

17

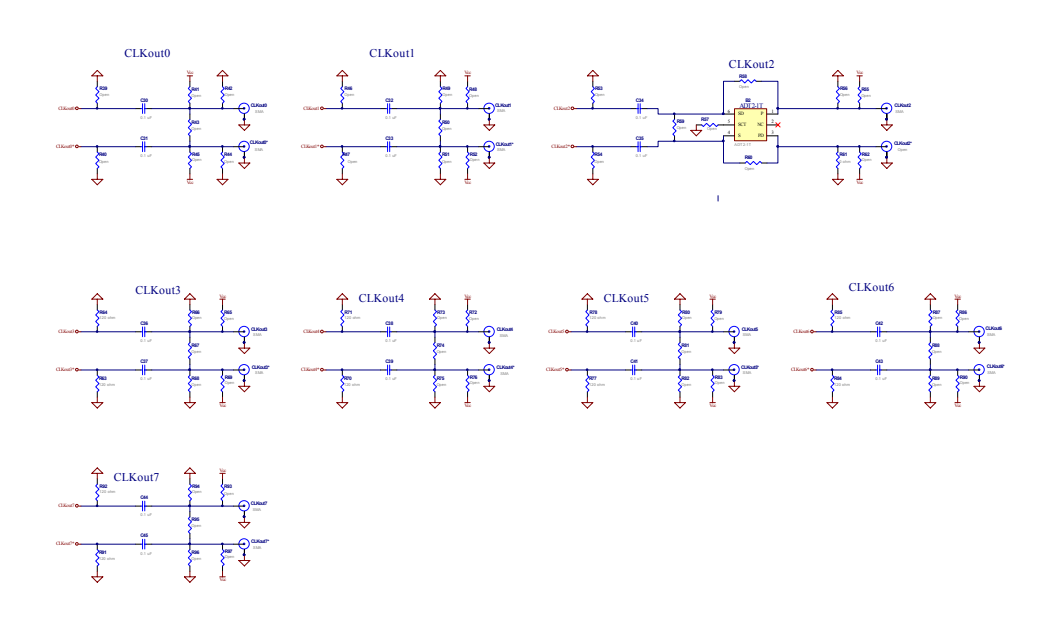

18

## **Appendix B: Layer Stack up Information**

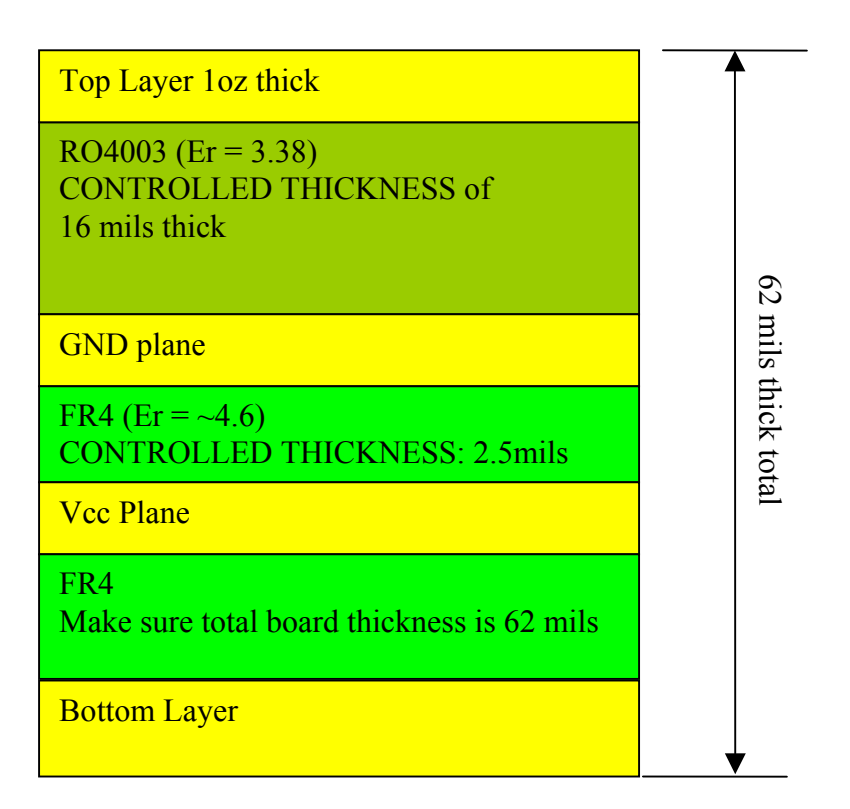

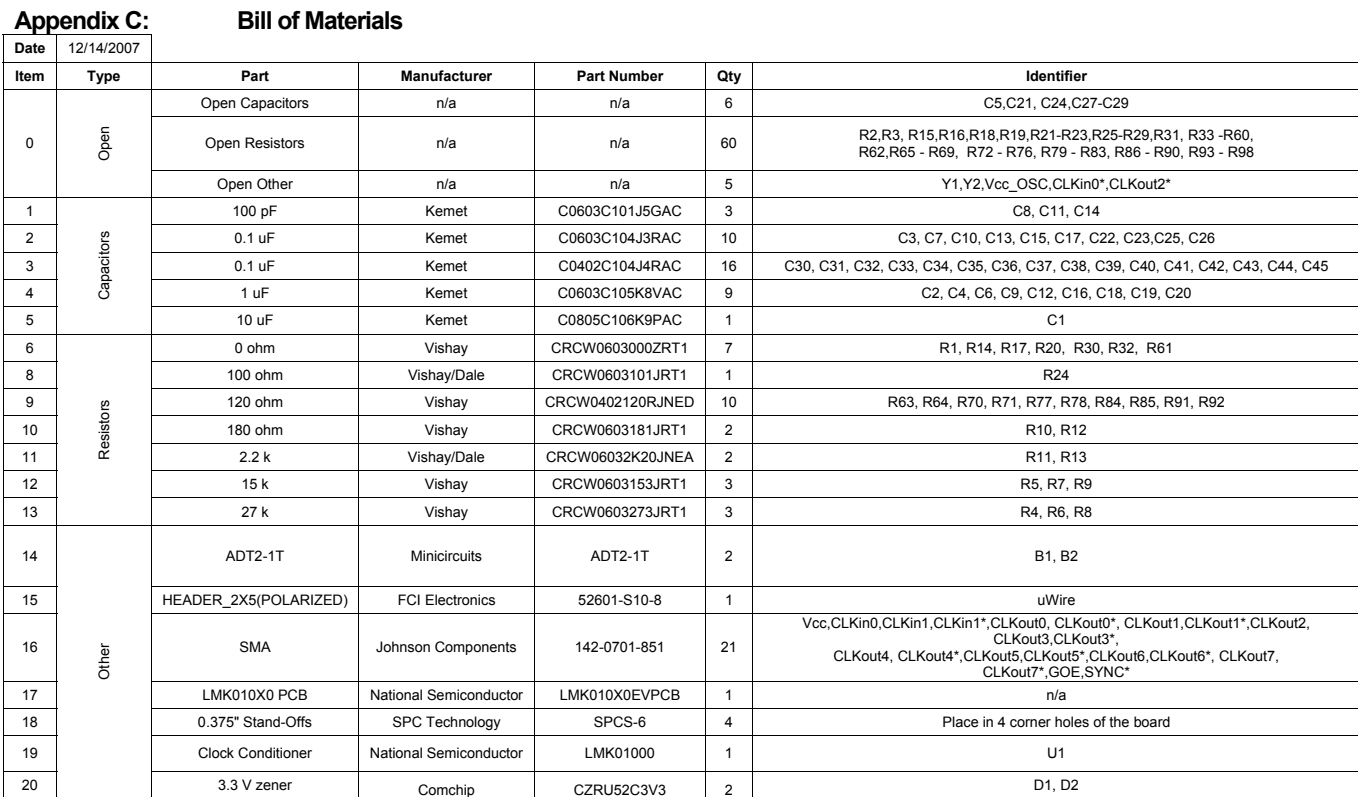

20